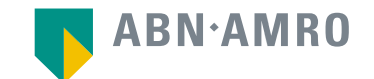

# Hybrid General Meeting Manual for Hybrid Meeting

**ASM International NV 1 April, 2022** 

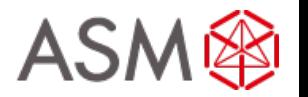

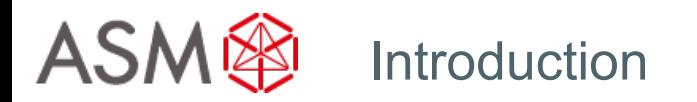

**The set up of the AGM is a hybrid one.** 

**The shareholders do have the option to participate in the meeting in the following ways:**

- **1. Shareholders will be able to participate and vote physically;**
- **2. Shareholders will be able, as usual, to exercise their voting rights by providing a proxy with voting instructions. The AGM can subsequently be followed through a real time webcast. Subscription to the webcast is described in the convocation;**
- **3. Shareholders will also have the option to attend the AGM online and real time via the internet, by following the proceedings of the AGM via the online platform, including voting on the resolutions during the meeting.**

**This manual is for the third option.**

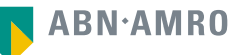

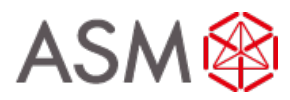

**Go to [www.abnamro.com/evoting](http://www.abnamro.com/evoting) to login to the shareholder portal and click login**

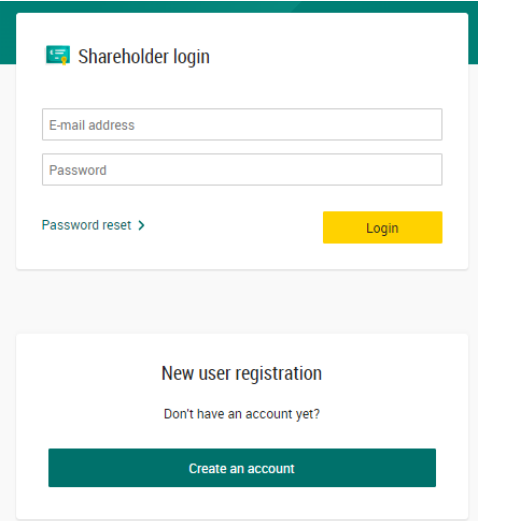

#### **Select the recent meeting of ASM International N.V. and select "Attend meeting virtually"**

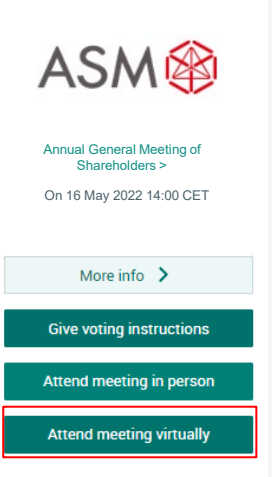

You can either provide voting instructions (using the "Give voting instructions" button), opt to attend the meeting in person, or opt for the option to attend the meeting virtually which means that you will be voting real time during the meeting in which case you choose the "Attend meeting virtually" button.

**This manual is about the process for attending the meeting virtually and vote during the meeting.**

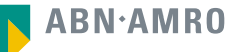

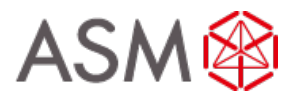

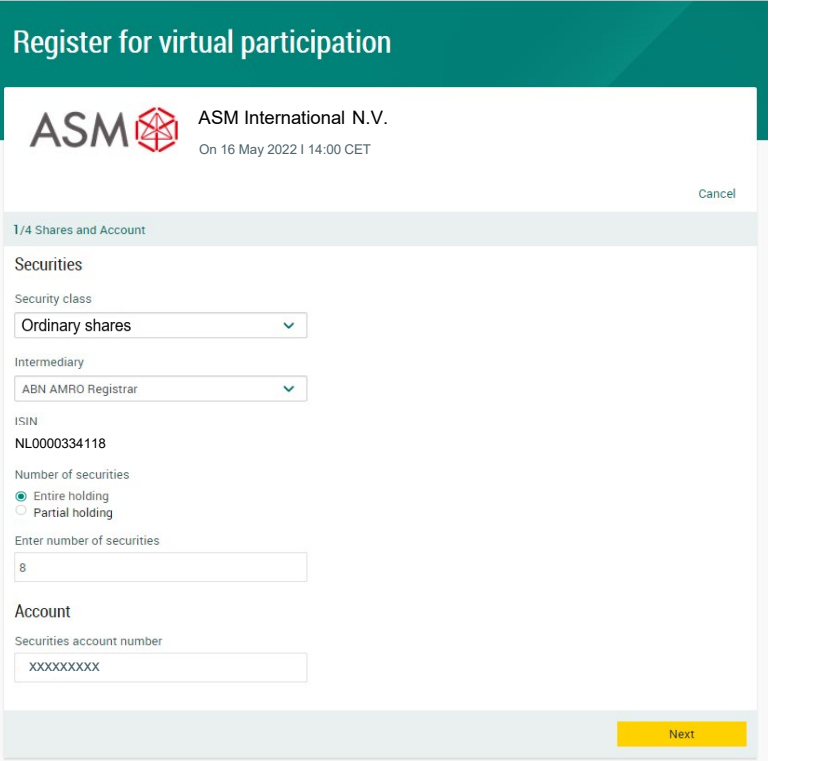

Fill in all the details of registration for this meeting

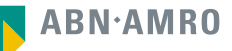

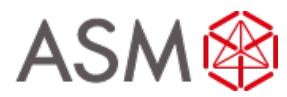

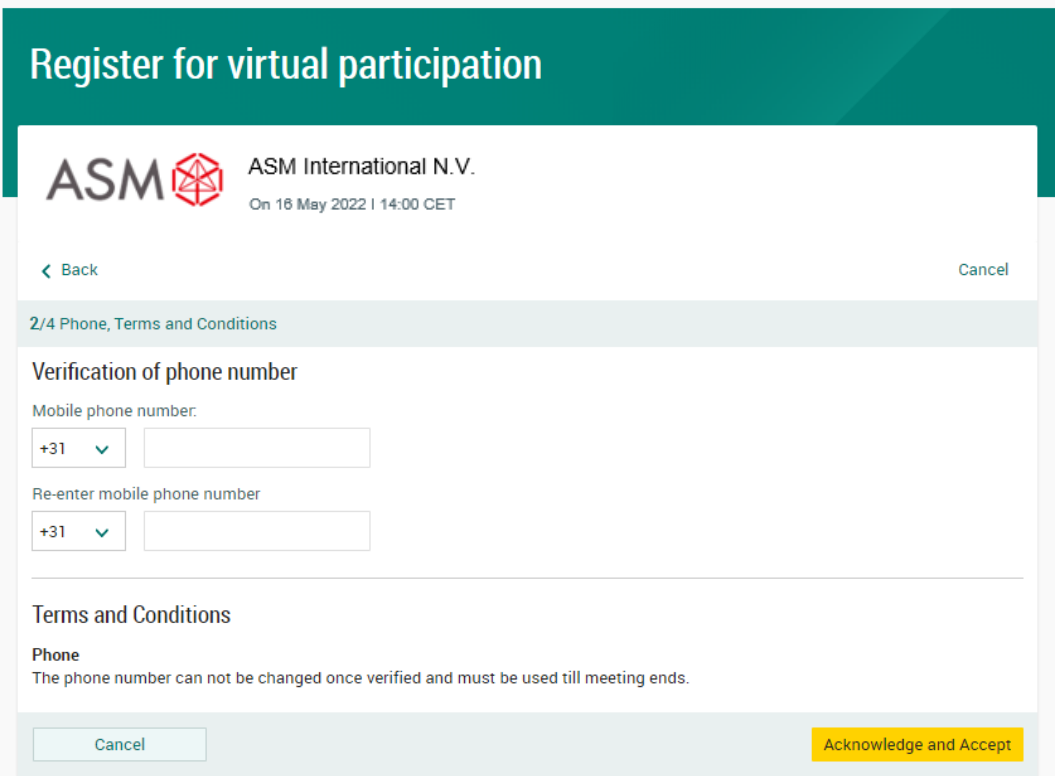

Fill in phone number which will be used for 2 factor authentication

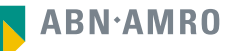

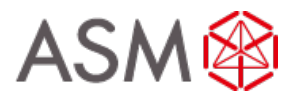

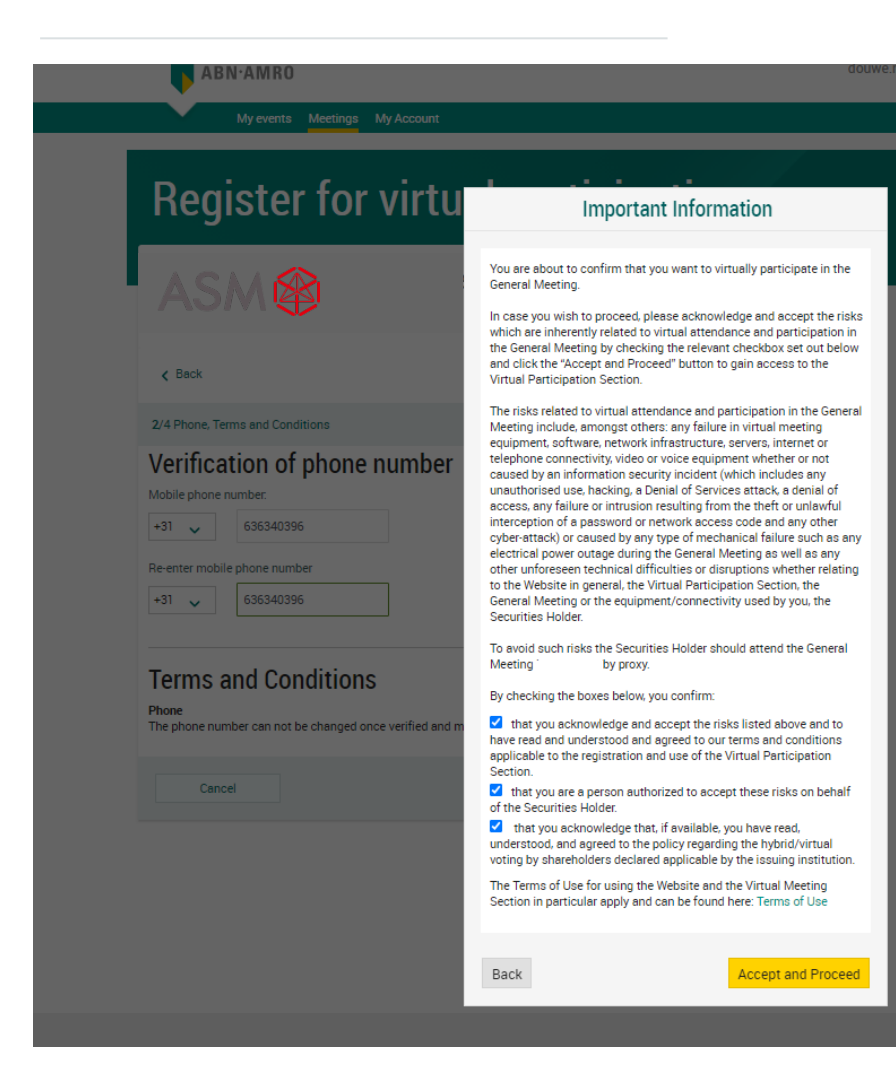

Notification will be displayed with highlighted risks and terms of use (including reference to ASMI's policy)

**ABN**·AMRO

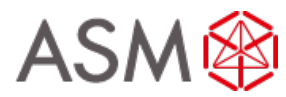

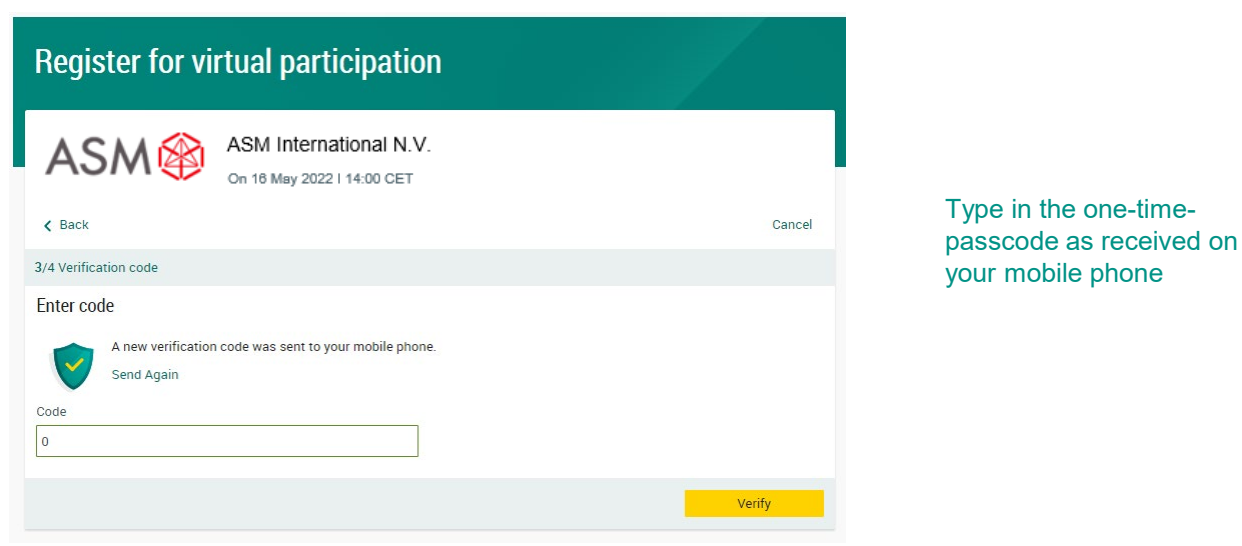

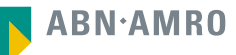

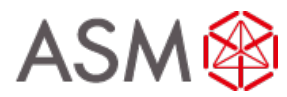

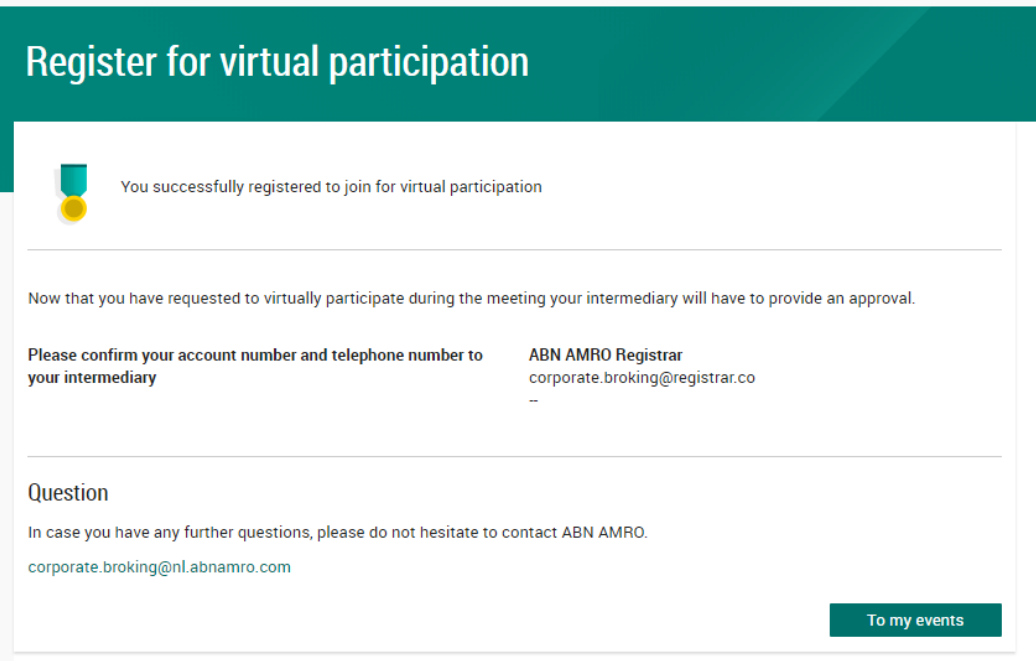

Successful registration

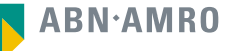

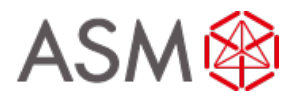

# **A created request can be seen in My Events (observe pending state)**

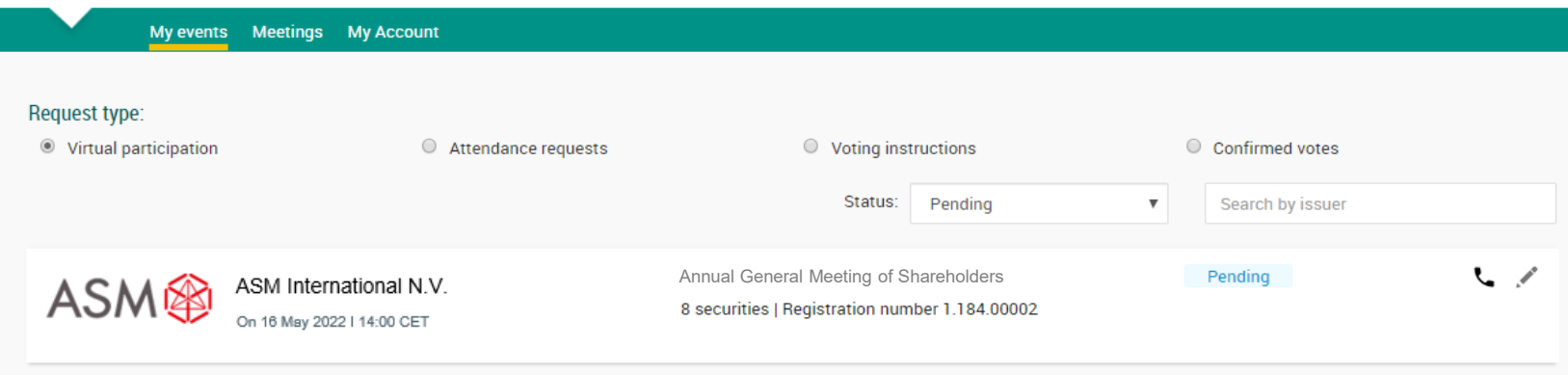

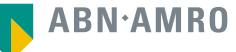

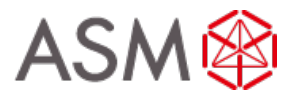

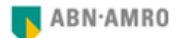

Dear Mr. X.

You have made a request to vote virtually during the virtual Annual General Meeting of ASM International N.V. on 16 May 2022 14:00 CET It will only be accepted after it has been processed by your intermediary Registrar.

Please make sure that your intermediary registers you on time for the meeting of ASM International N.V. by confirming your mobile number and account number to us.

Intermediary contact information Intermediary: Registrar E-mail address : AVA@nl.abnamro.com Phone number : --

Once your intermediary has confirmed your data and your request to vote virtually during the meeting, you will receive an email from us confirming your registration for the meeting of ASM International N.V. and information about how to join this meeting.

Yours faithfully, ABN AMRO Bank N.V.

Please email ava@nl.abnamro.com for all queries.

#### Important information

Voting virtually during the meeting has certain inherent risks, which include, but are not limited to any failure in virtual meeting equipment, software, network infrastructure, servers, internet or telephone connectivity, video or voice equipment whether or not caused by an information security incident (which includes any unauthorized use, hacking, a Denial of Services attack, a denial of access, any failure or intrusion resulting from the theft or unlawful interception of a password or network access code and any other cyber-attack) or caused by any type of mechanical failure such as any electrical power outage during the General Meeting as well as any other unforeseen technical difficulties or disruptions whether relating to the Website in general, the Virtual Attendance Section, the General Meeting or the equipment/connectivity used by you, the Securities Holder.

To avoid such risks the Securities Holder should vote by proxy.

Please be aware of our Terms of Use that apply to our services and have recently been updated, among other things, in connection to the virtual participation, available at Terms of Use.

Once approved by the intermediary, a shareholder will receive a confirmation mail

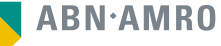

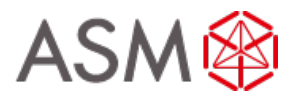

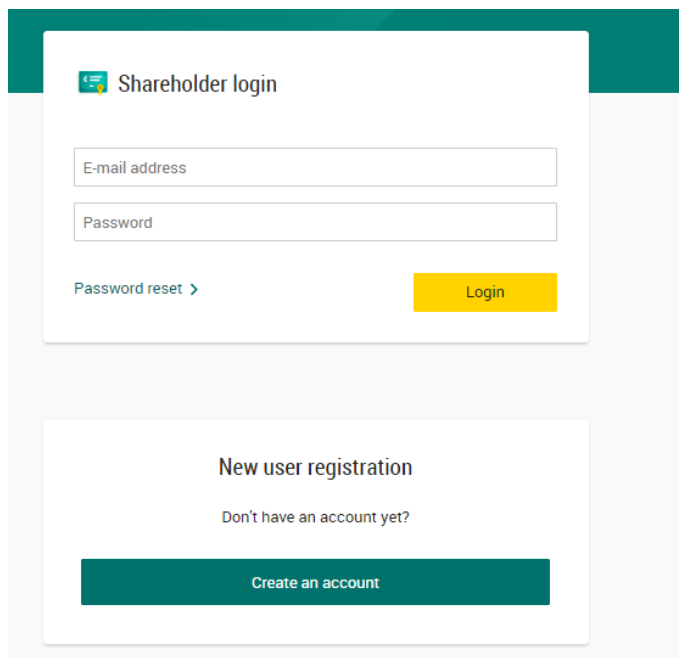

[Go to abnamro.nl/evoting](https://www.abnamro.com/evoting) [Click here](https://www.abnamro.com/evoting) to login to the shareholder portal and click login

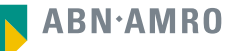

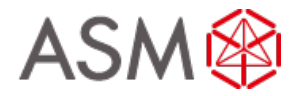

#### **Join the meeting in My events**

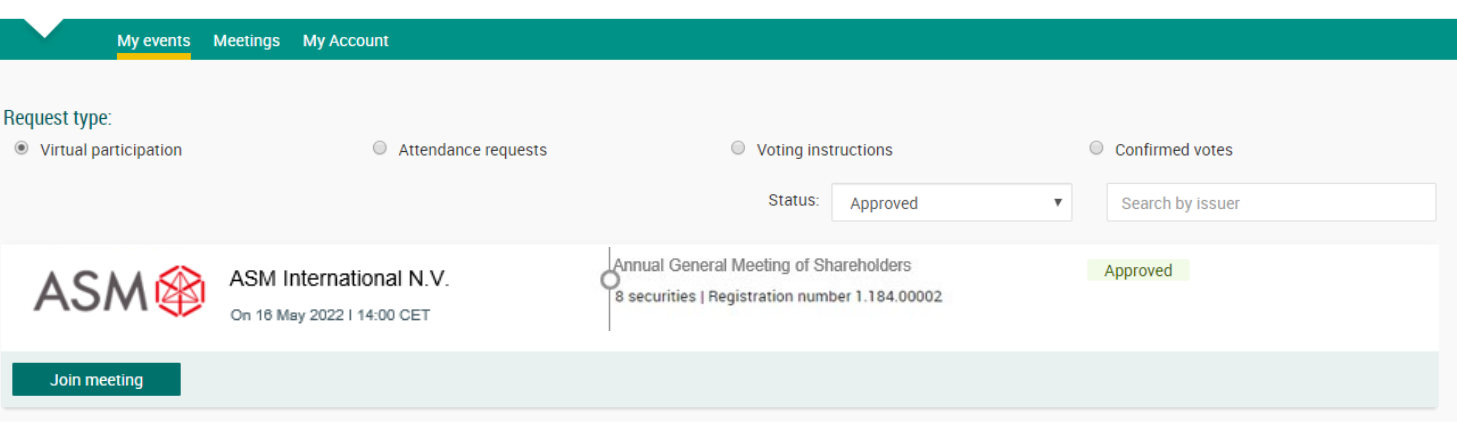

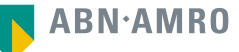

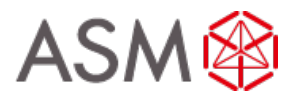

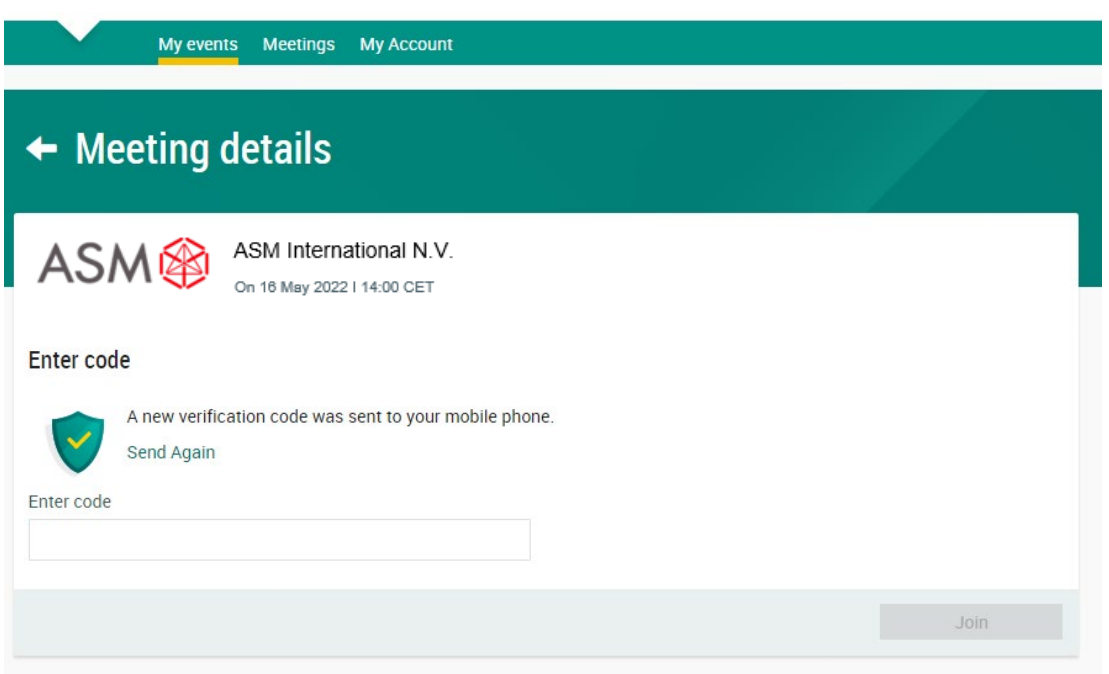

Type in the one-timepasscode as received on your mobile phone

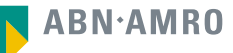

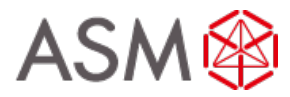

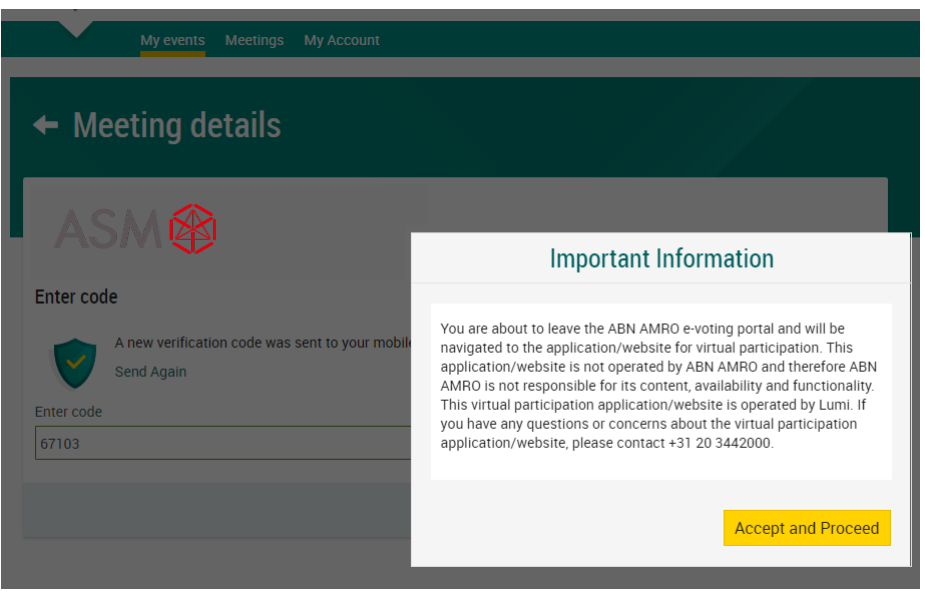

Successful one-timepasscode validation, notification will be shown please accept to proceed

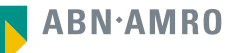

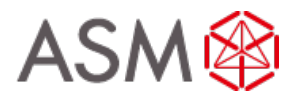

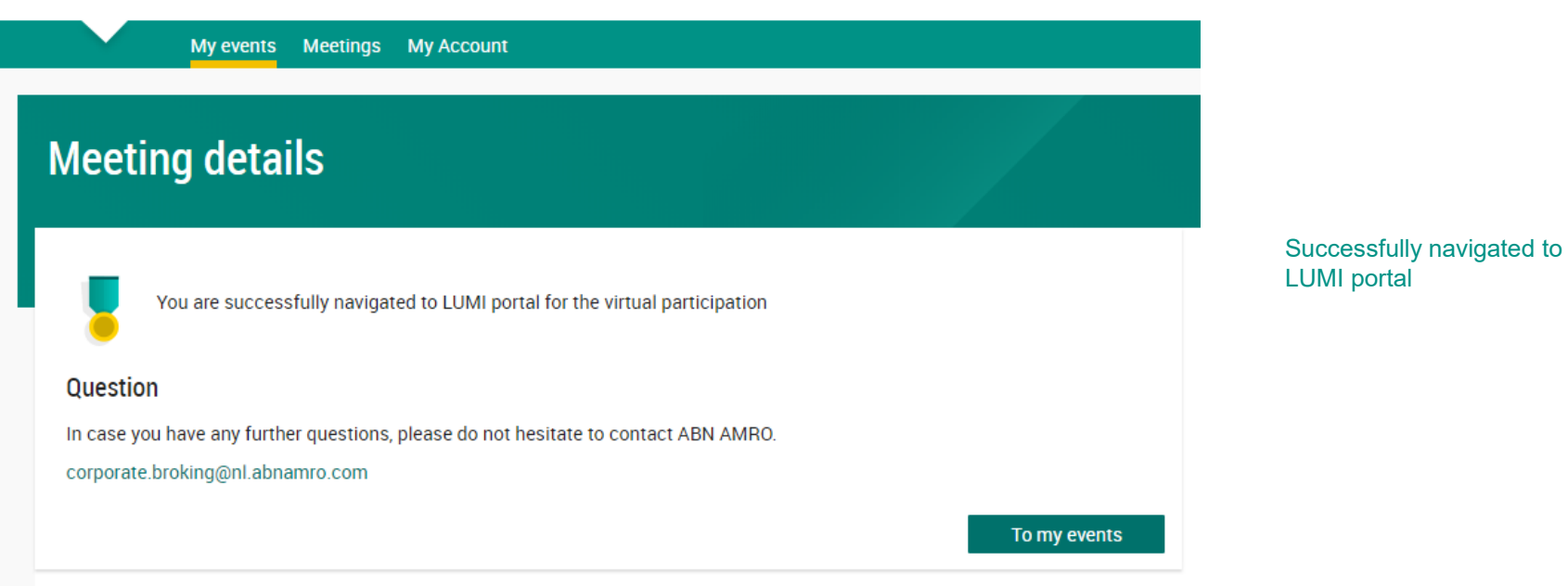

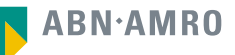

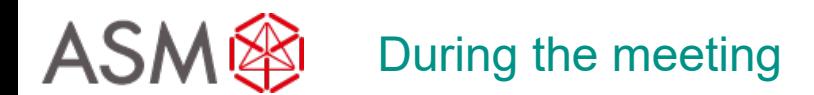

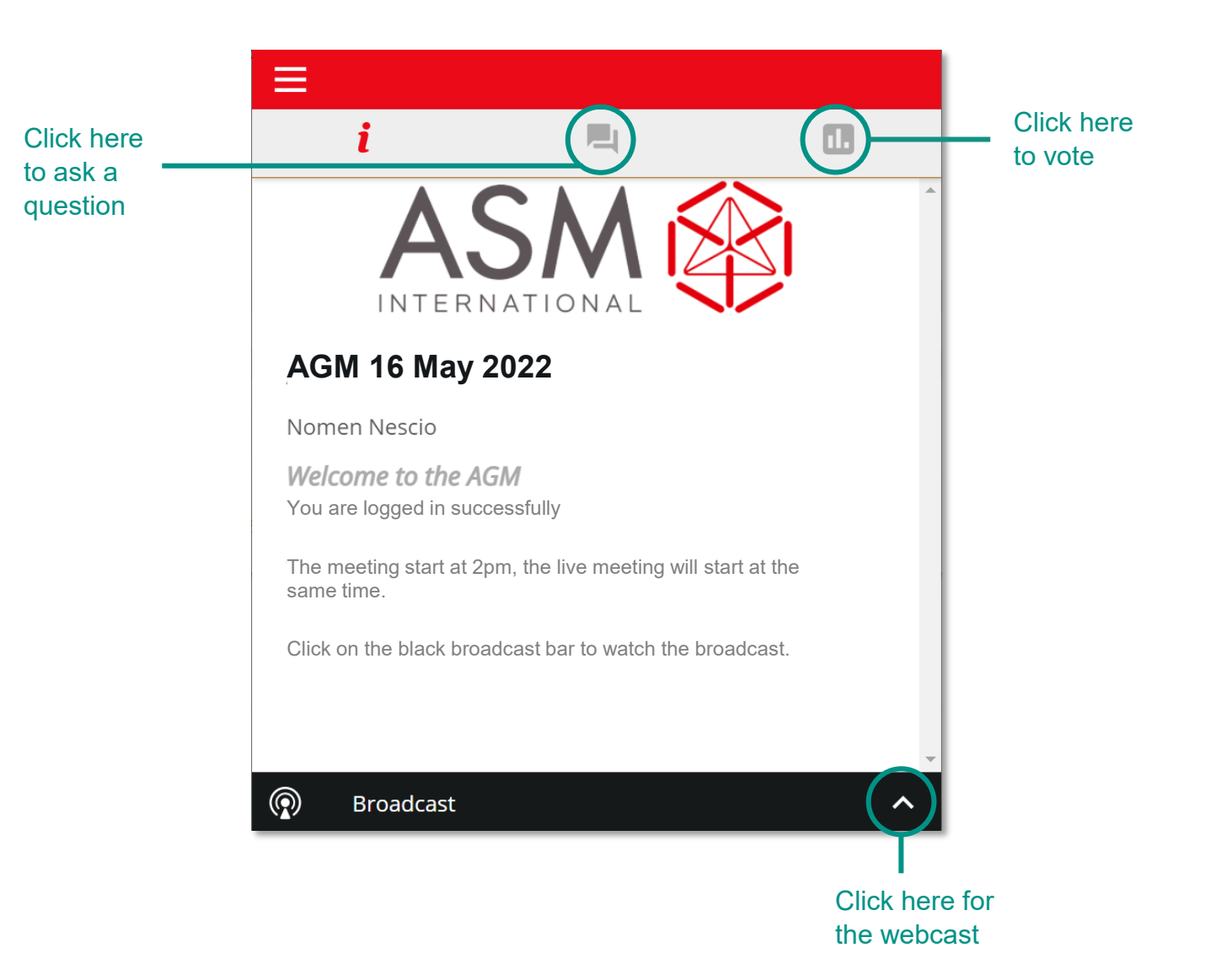

**Contract** 

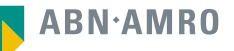

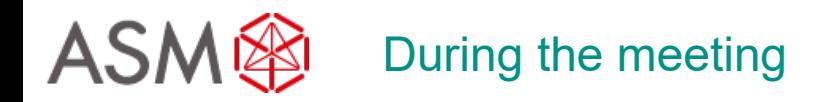

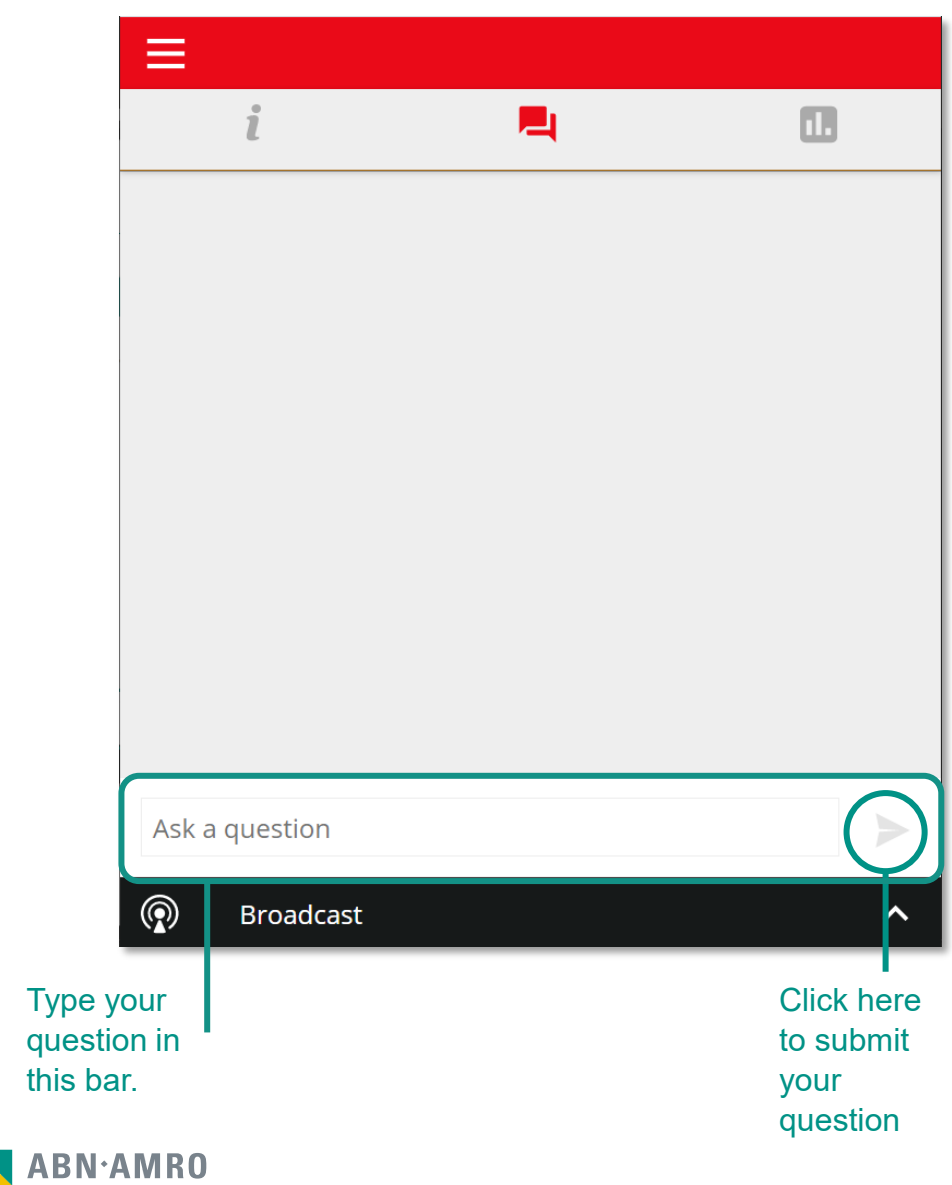

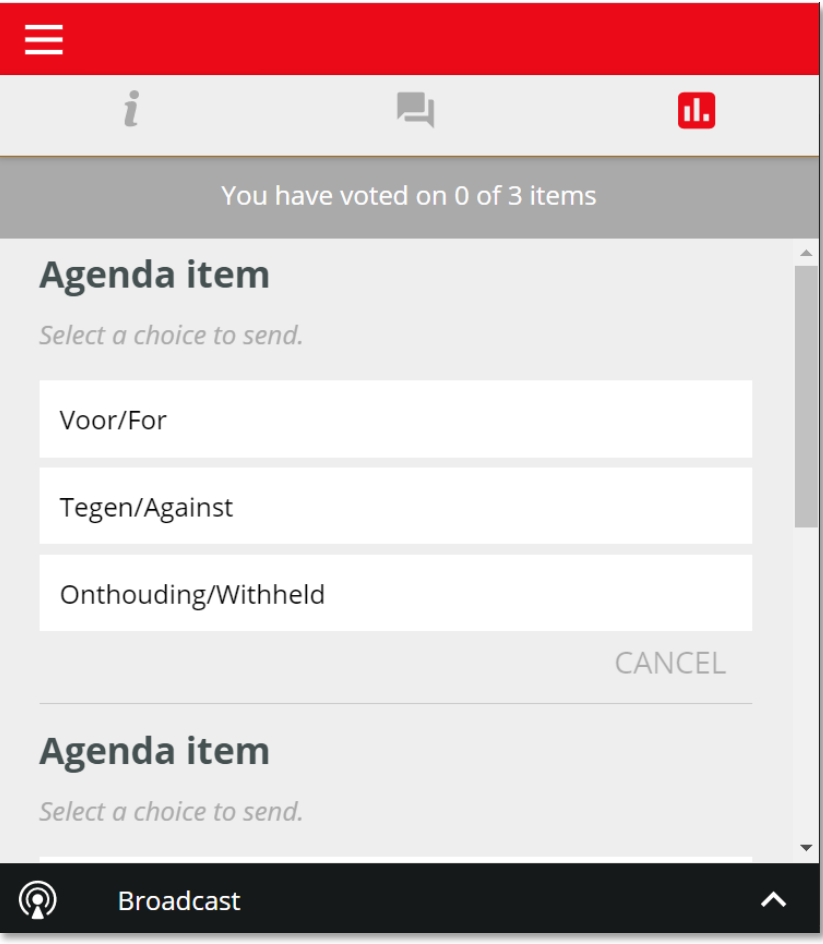